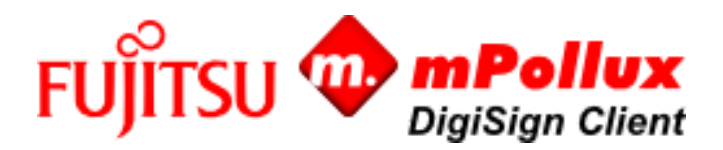

# Loppukäyttäjän ohje Asennus- ja käyttöohje - Windows

Fujitsun mPollux DigiSign Client on kortinlukijaohjelmisto, jonka avulla voit kirjautua luotettavasti ja turvallisesti organisaation tietoverkkoon tai sähköiseen asiointipalveluun ja allekirjoittaa tai salata sähköpostiviestin tai sähköisen asiakirjan.

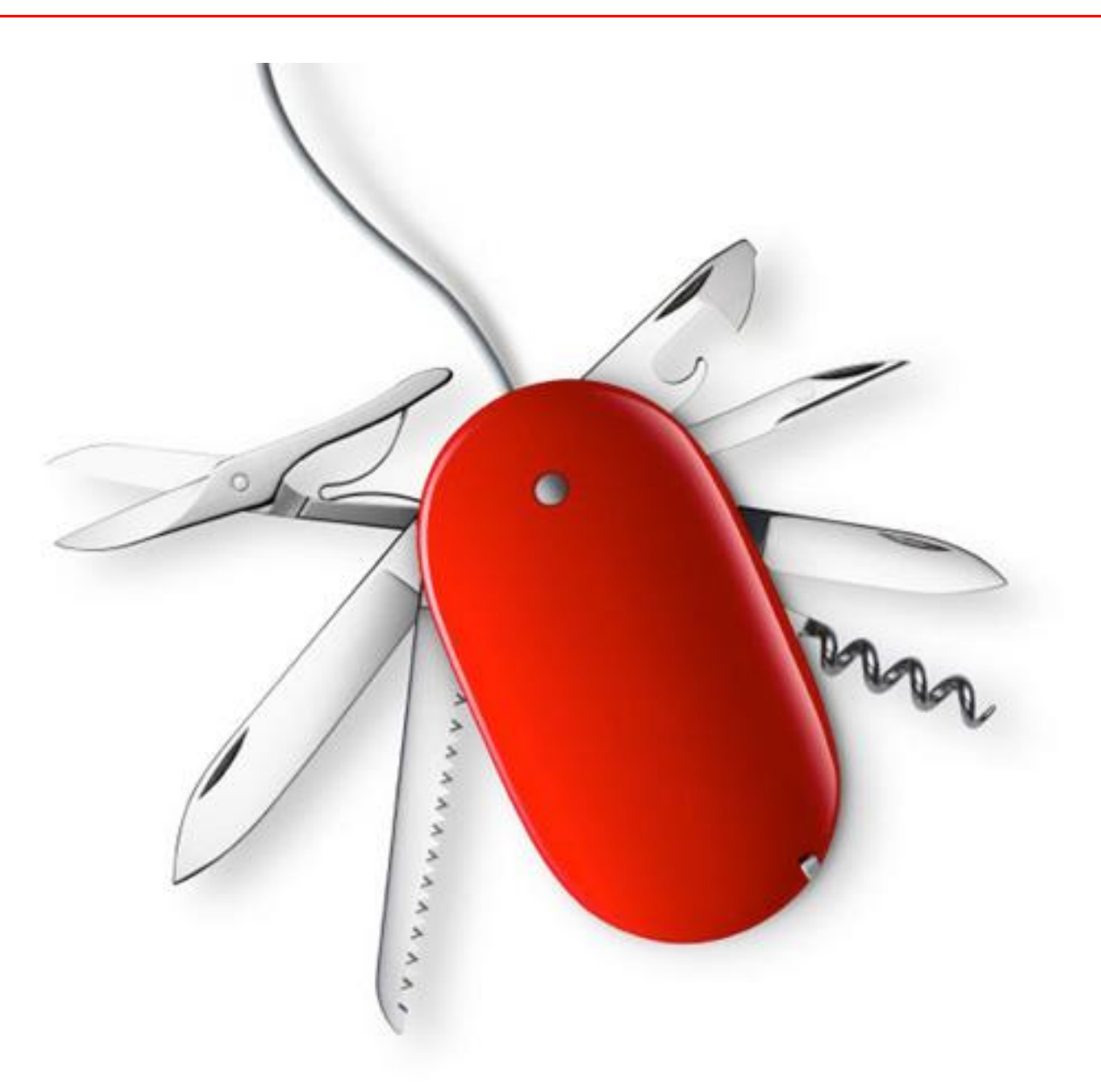

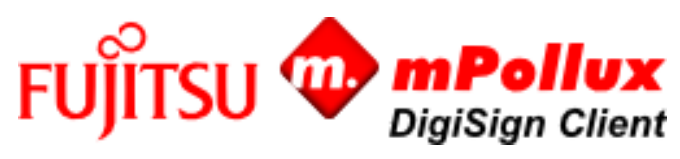

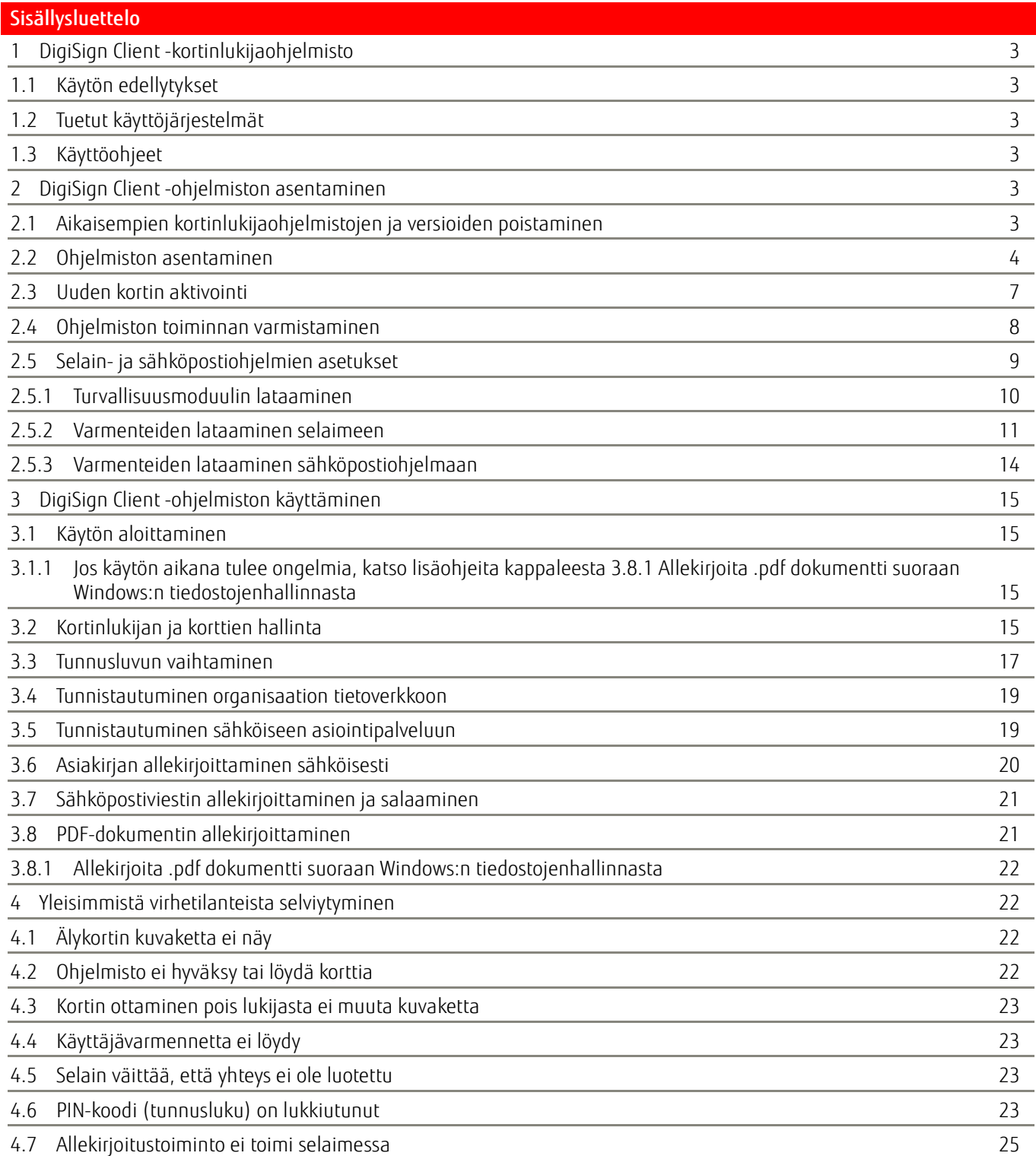

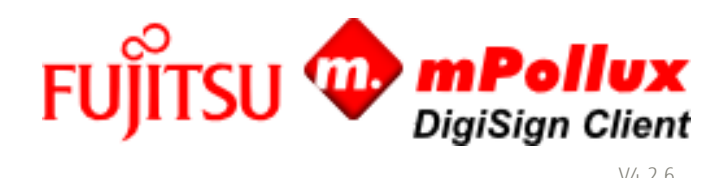

# <span id="page-2-0"></span>1 DigiSign Client -kortinlukijaohjelmisto

Fujitsun mPollux DigiSign Client -ohjelmistolla voit käyttää sähköisiä asiointipalveluita tai organisaation tietoverkkoa turvallisesti ja luotettavasti älykortin avulla. Ohjelmisto lukee sinulle myönnetylle älykortille tallennetut varmenteet ja varmistaa henkilöllisyytesi palvelun tarjoajalle.

DigiSign Client -ohjelmistoa tarvitset, kun haluat

- ■kirjautua sähköiseen asiointipalveluun joka vaatii tunnistautumista
- ■kirjautua organisaation tietoverkkoon joko suoraan tai organisaation ulkopuolisesta verkosta vpn-yhteyden (virtual private network) avulla
- ■allekirjoittaa asiakirjan sähköisesti
- allekirjoittaa tai salata sähköpostiviestin.

# <span id="page-2-1"></span>1.1 Käytön edellytykset

DigiSign Client -ohjelmiston lisäksi tarvitset

- ■sirullisen älykortin, esimerkiksi sähköisen henkilökortin tai organisaatiokortin
- ■kortin mukana tulevat tunnusluvut eli PIN-koodit
- ■kortinlukijan.

# <span id="page-2-2"></span>1.2 Tuetut käyttöjärjestelmät

Tuetut käyttöjärjestelmäversiot on luetteloitu "Technical References" dokumentissa.

# <span id="page-2-3"></span>1.3 Käyttöohjeet

Ohjelmiston mukana toimitetaan seuraavat käyttöohjeet:

- ■*Fujitsu mPollux DigiSign Client asennus- ja käyttöohje – Windows* (nämä ohjeet)
- ■*Fujitsu mPollux DigiSign Client asennus- ja käyttöohje – Linux*
- ■*Fujitsu mPollux DigiSign Client asennus- ja käyttöohje – Mac OS*
- ■*Fujitsu mPollux DigiSign Client Technical References*

# <span id="page-2-4"></span>2 DigiSign Client -ohjelmiston asentaminen

DigiSign Client -ohjelmiston asentaminen tai päivittäminen edellyttää, että tietokoneelle ei ole asennettu muita kortinlukijaohjelmistoja tai DigiSign Client -ohjelmiston aikaisempia versioita.

#### <span id="page-2-5"></span>2.1 Aikaisempien kortinlukijaohjelmistojen ja versioiden poistaminen

Varmista ennen asentamista, että koneessasi ei ole muita kortinlukijaohjelmistoja.

- 1. Tarkista, mitä ohjelmia tietokoneelle on asennettu.
	- a) Avaa käynnistysvalikosta Ohjauspaneeli.
	- b) Avaa Ohjauspaneelista Ohjelmat ja ominaisuudet.
	- c) Tarkista, löytyykö luettelosta muita kortinlukija-ohjelmistoja. Jos ohjelmistoja ei löydy, voit jatkaa asennusta.
- 2. Jos tietokoneeltasi löytyy jokin muu kortinlukijaohjelmisto, poista ohjelmisto napsauttamalla ohjelmiston nimeä hiiren oikealla painikkeella ja valitsemalla Poista.
- 3. Käynnistä tietokone uudelleen ennen DigiSign Client -ohjelmiston asennusta. Asennus ei välttämättä onnistu ennen kuin tietokone on käynnistetty uudelleen.

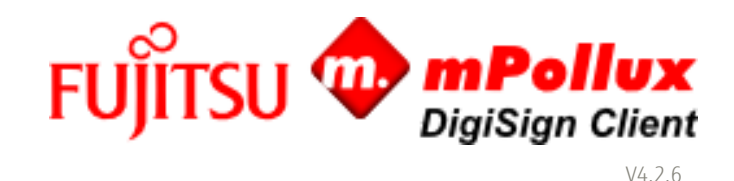

<span id="page-3-0"></span>2.2 Ohjelmiston asentaminen

Ohjelmiston asentaminen vaatii paikallisen järjestelmänvalvojan oikeudet tietokoneeseen

DigiSign Client -asennustiedoston saat kortin toimittajalta tai järjestelmän ylläpitäjältä. Tallenna asennustiedosto tietokoneellesi.

1. Kaksoisnapsauta asennustiedostoa. Mikäli UAC (User Access Control) –ikkuna tulee näkyviin, hyväksy asennusohjelman suorittaminen painamalla Kyllä. Kielivalikko avautuu.

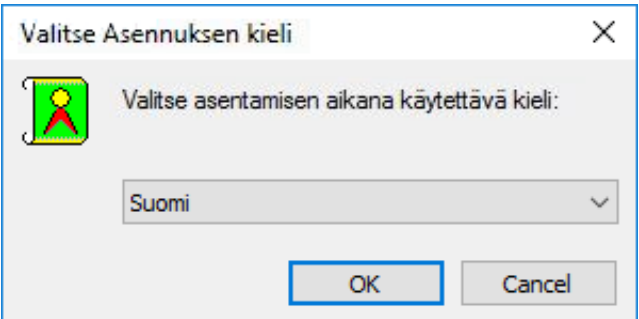

2. Valitse kieli jolla haluat suorittaa asennuksen, ja valitse OK. Tervehdysikkuna avautuu.

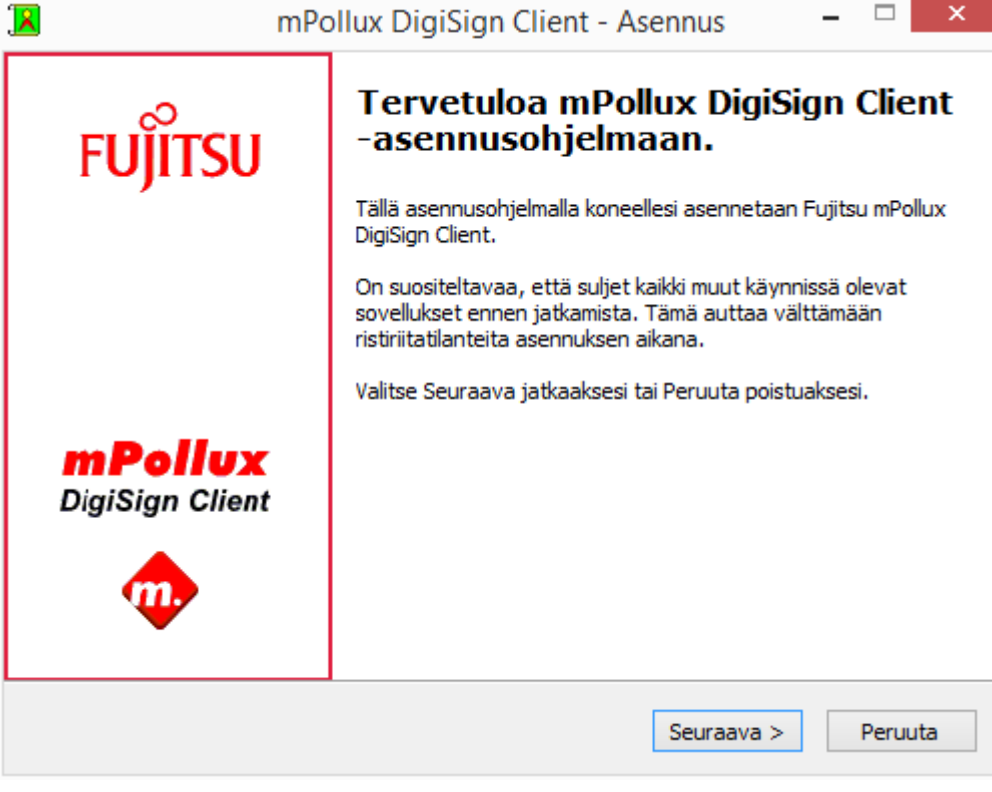

3. Jatka valitsemalla Seuraava. Käyttöoikeussopimus avautuu.

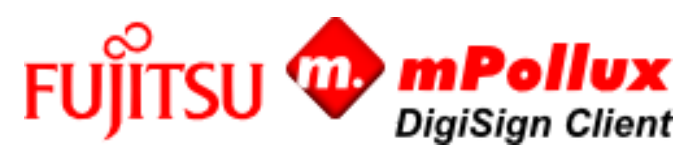

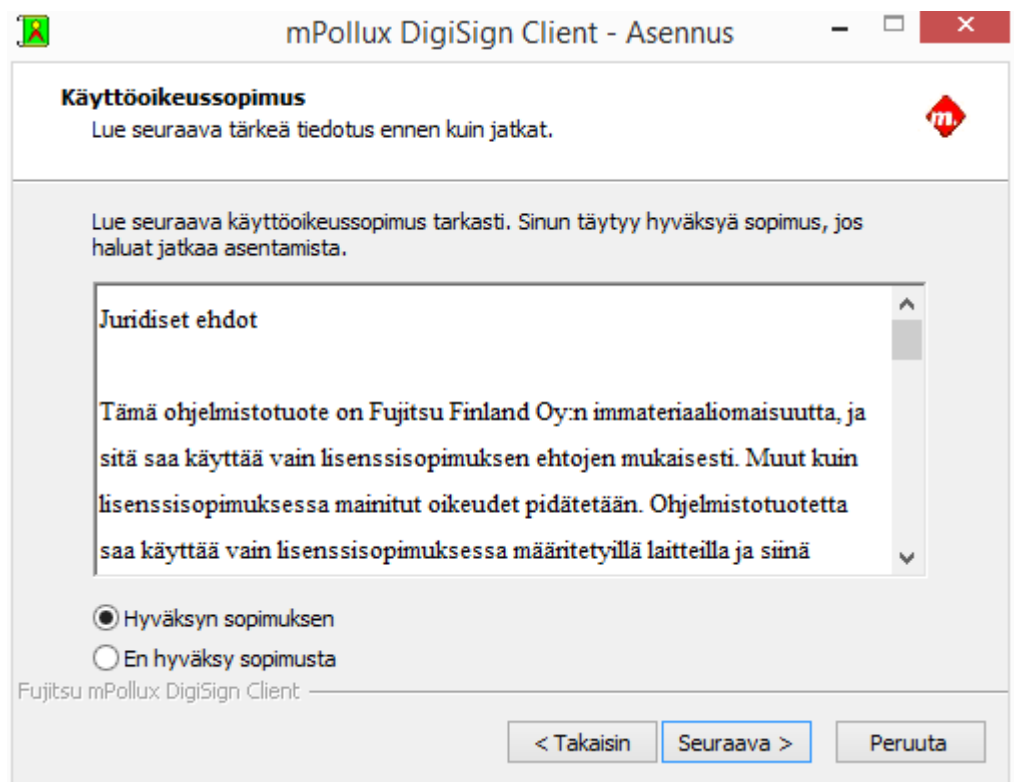

4. Lue käyttösopimuksen ehdot, valitse Hyväksyn sopimuksen ja valitse Seuraava. Asennusikkuna avautuu.

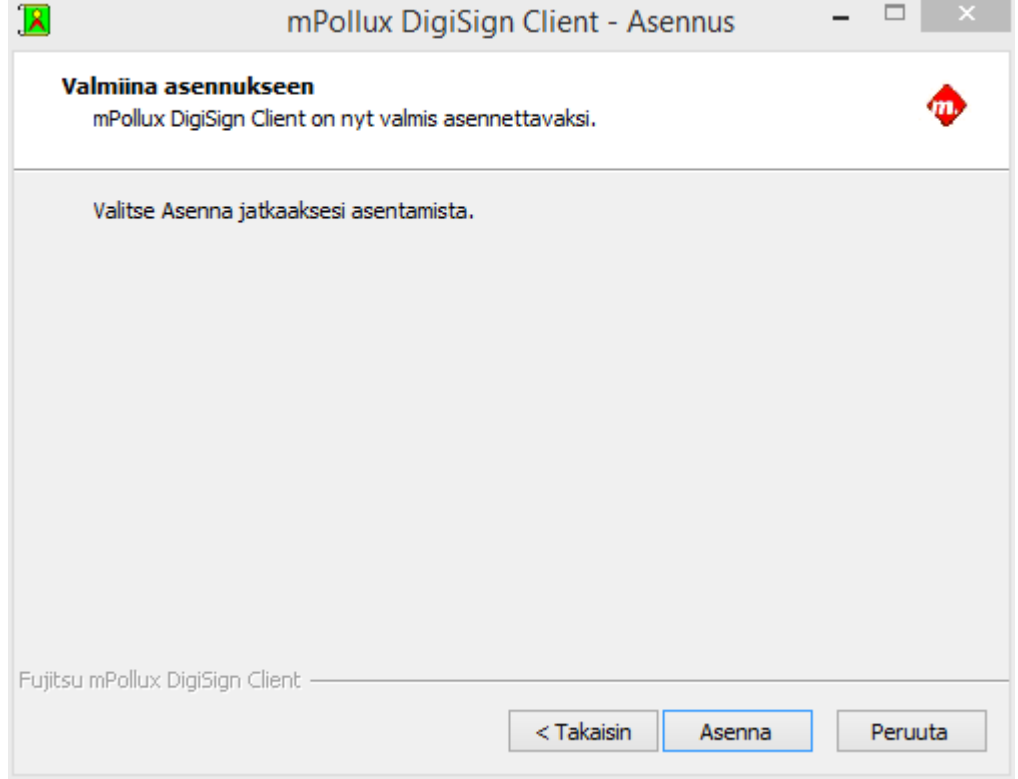

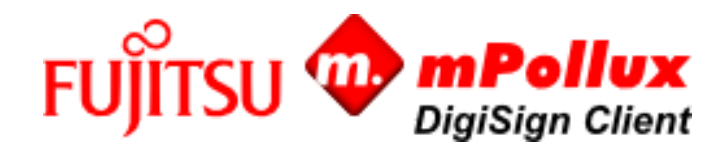

5. Käynnistä asennus valitsemalla Asenna. Asennusohjelma aloittaa ohjelmiston asennuksen ja näyttää asennettavan version julkaisutiedot, kun ohjelmisto on asennettu. Samat julkaisutiedot löytyvät asennuksen jälkeen DigiSign Client -hakemistosta nimellä ReleaseNotes.txt.

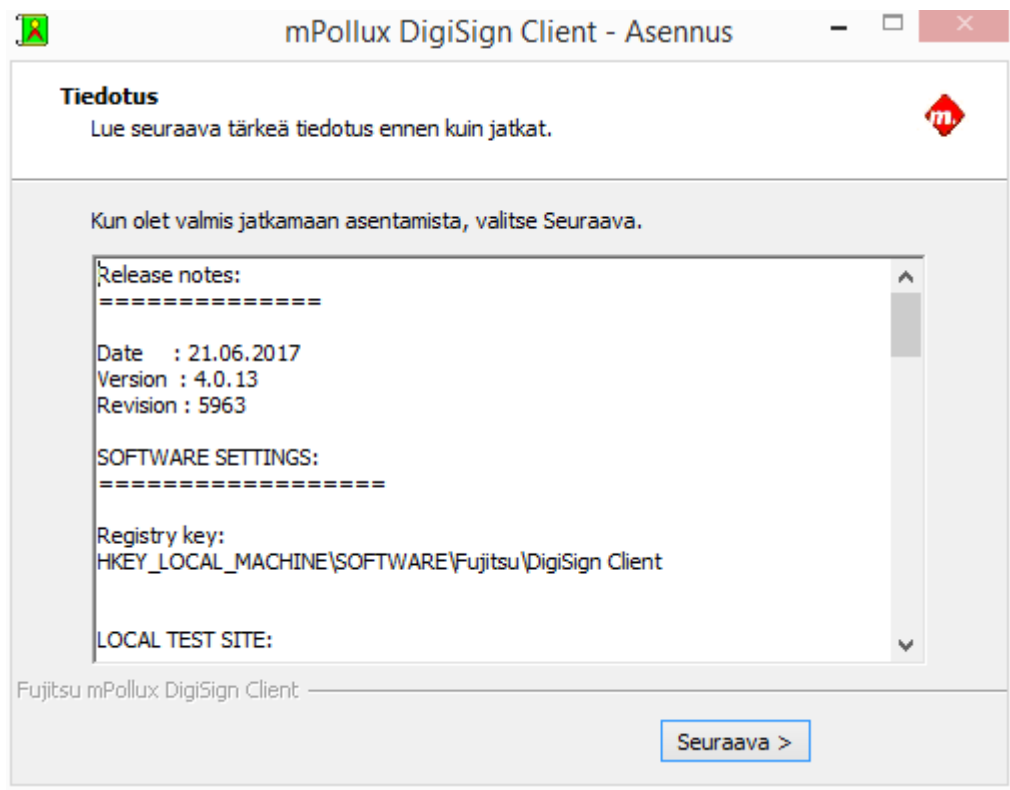

6. Tarkista, onko julkaisutiedoissa jotain mikä koskee järjestelmää johon olet ohjelmistoa asentamassa. Jatka valitsemalla Seuraava. Ohjelma ilmoittaa, kun asennus on suoritettu loppuun.

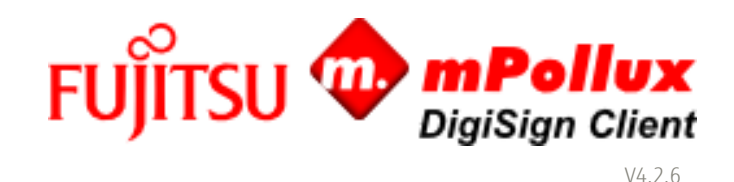

 $\overline{\mathbf{z}}$  $\qquad \qquad \Box$ mPollux DigiSign Client - Asennus mPollux DigiSign Client -**FUJITSU Asennuksen viimeistely** mPollux DigiSign Client on nyt asennettu koneellesi. Valitse Lopeta poistuaksesi Asennuksesta. mPollux **DigiSign Client**  $<$  Takaisin Lopeta

7. Lopeta asennus valitsemalla Lopeta. DigiSign Client -ohjelmisto on nyt asennettu tietokoneellesi. Ohjelmiston kuvake ( $\Box$ ) näkyy tehtäväpalkin ilmaisinalueella näytön oikeassa alakulmassa.

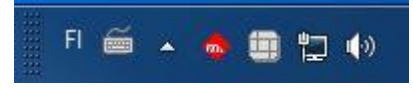

8. Jos kuvakkeita ei näy, ne saattavat olla piilossa. Napsauta ilmaisinalueella olevaa nuolta, tartu hiirellä jompaankumpaan kuvakkeeseen ja vedä se ilmaisinalueelle.

# <span id="page-6-0"></span>2.3 Uuden kortin aktivointi

Uusi kortti saattaa käyttöönotettaessa vaatia aktivoinnin. Kun henkilökorttia käytetään ensimmäisen kerran, käynnistetään kortinlukijaohjelmiston toimesta automaattisesti henkilökortin aktivointiprosessi. Tämän prosessin aikana käyttäjältä ensin kysytään aktivointitunnusluku, jonka jälkeen käyttäjä voi aktivoida ja määritellä omat, henkilökohtaiset PINtunnuslukunsa. Aktivointiprosessin jälkeen käyttäjä pystyy käyttämään henkilökorttiaan sähköisessä asioinnissa.

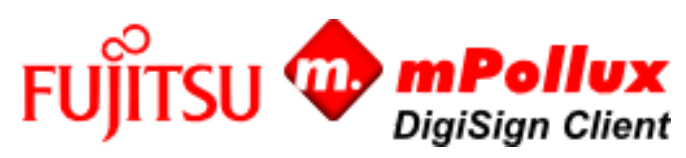

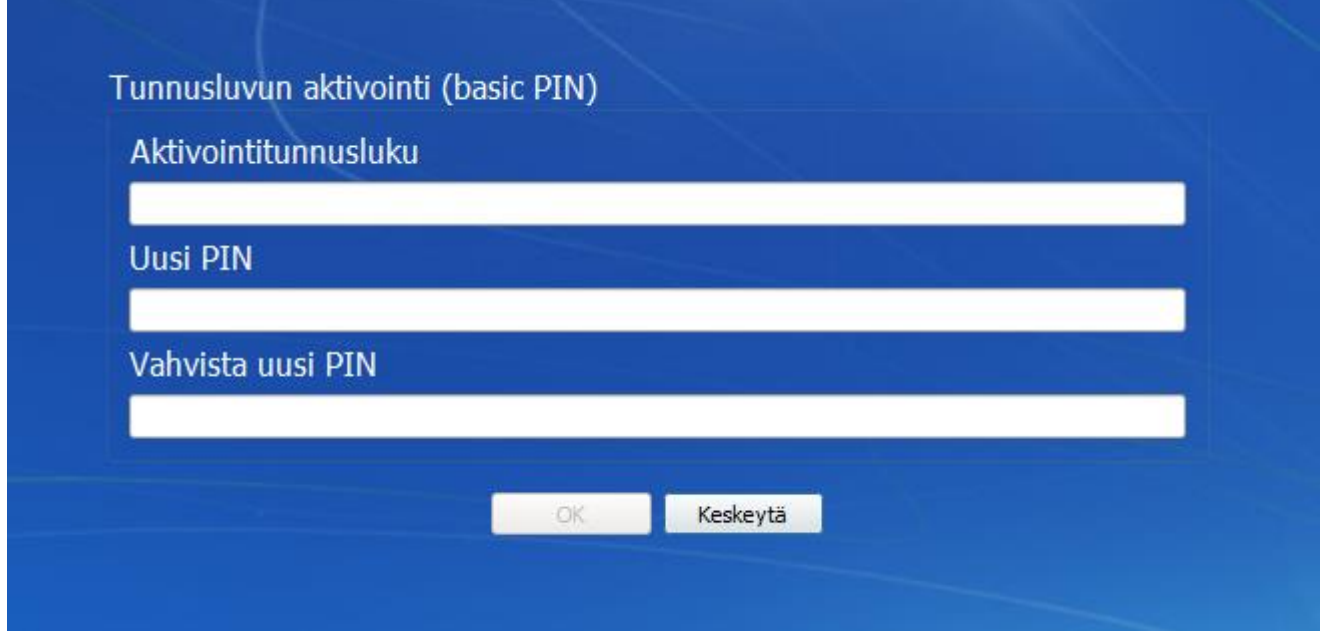

# <span id="page-7-0"></span>2.4 Ohjelmiston toiminnan varmistaminen

mPollux DigiSign Client Manager -työkalulla voit varmistaa, että ohjelman asennus onnistui, älykortti on ehjä ja kortinlukija toimii.

- 1. Varmista, että kortinlukija on kiinni tietokoneessa. Kortinlukija voi olla tietokoneen sisällä tai tietokoneessa kiinni kaapelilla.
- 2. Aseta älykortti kortinlukijaan. Odota, että **ID-kuvake muuttuu keltaiseksi**.
- 3. Napsauta  **H**-kuvaketta hiiren oikealla painikkeella, ja valitse **Näytä laitteet**.
- 4. Valitse Tunnistus-välilehti.

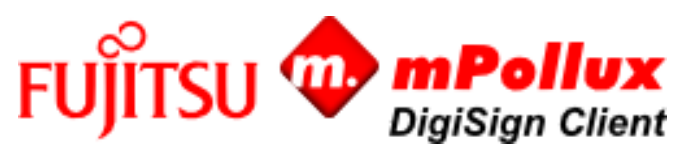

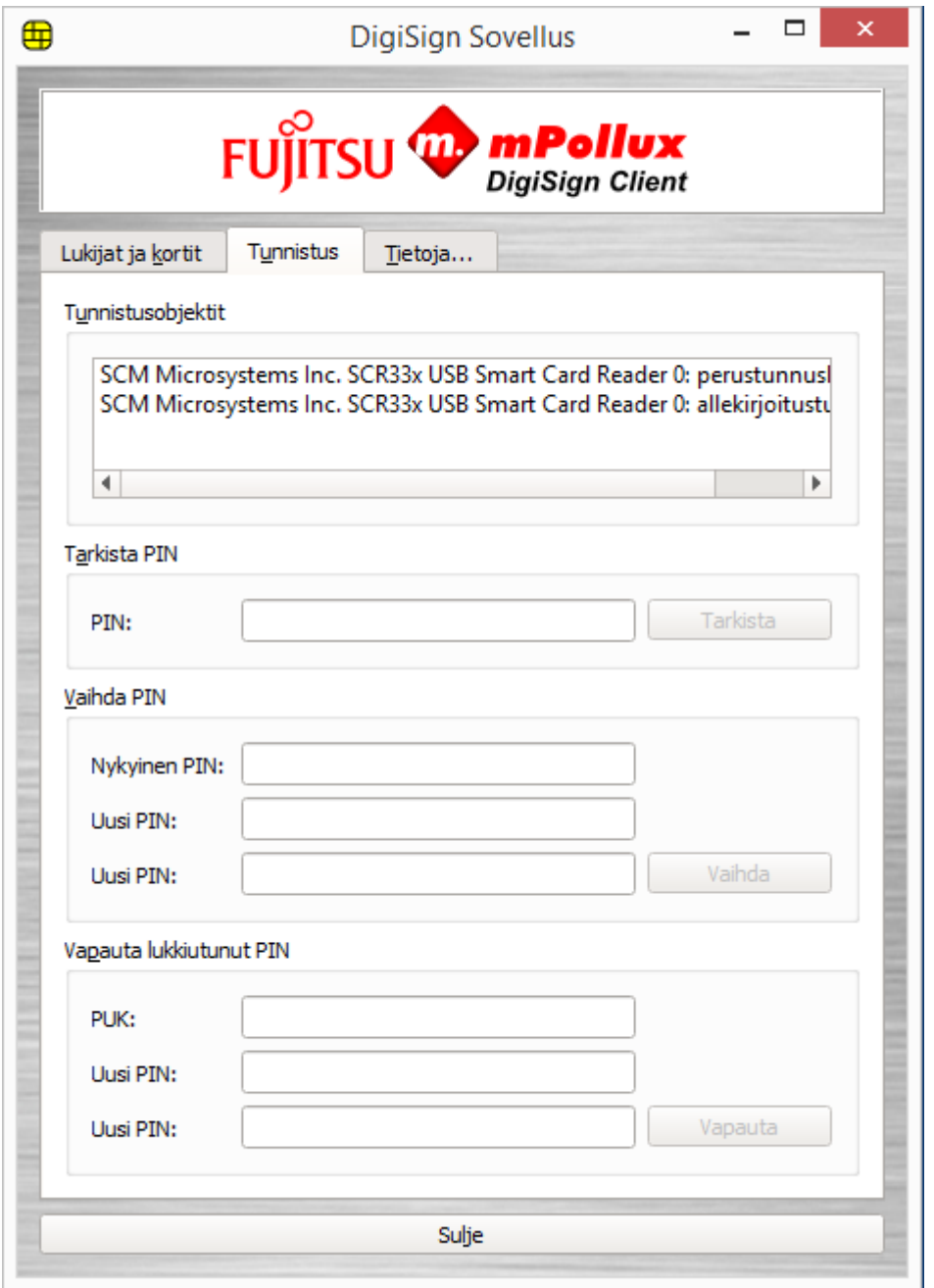

5. Valitse Tunnistusobjektit-kentästä perustunnusluku tunnusluku.

6.Anna tunnuslukusi Tarkista PIN -osion PIN-kenttään, ja valitse Tarkista. Ohjelma ilmoittaa, että tunnusluvun tarkistus onnistui. Jos ohjelma ilmoittaa, että tunnusluvun tarkistus epäonnistui, tarkista että syötit tunnusluvun oikein.

Jos annat tunnusluvun tarpeeksi monta kertaa peräkkäin väärin, tunnusluku lukittuu. Tarkka määrä riippuu kortista. Avaa tunnusluku PUK-koodin avulla kappaleen [4.6](#page-22-3) [PIN-koodi \(tunnusluku\) on lukkiutunut](#page-22-3) ohjeiden mukaan.

# <span id="page-8-0"></span>2.5 Selain- ja sähköpostiohjelmien asetukset

Suurimmassa osassa tapauksista DigiSign Client -ohjelmisto toimii web selaimien ja sähköpostiohjelmien kansa ilman erityisiä asetuksia. Joissain tapauksissa, kuten vanhempien Mozilla Firefoxin ja Thunderbirdin kanssa seuraavat asetukset täytyy tehdä manuaalisesti:

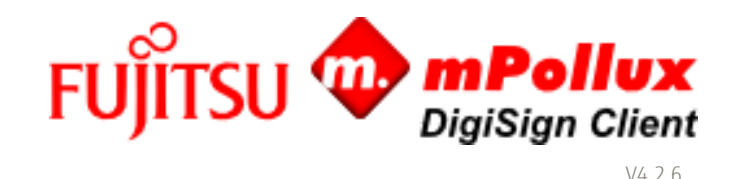

- ■Ladata DigiSign Client -ohjelmiston käyttämä turvallisuusmoduuli ohjelmaan.
- ■Ladata varmennuksen myöntäjän julkiset varmenteet ohjelmaan.
- ■Ennen kuin varmenne on lisätty luotetuksi, selain väittää, että yhteys ei ole luotettu.

DigiSign Client -ohjelmisto ei ole yhteensopiva vanhemman Microsoft EDGE selaimen kanssa. Uudempi Chromium pohjainen Edge sen sijaan toimii paremmin.

## <span id="page-9-0"></span>2.5.1 Turvallisuusmoduulin lataaminen

Seuraava esimerkki kertoo, kuinka turvallisuusmoduuli ladataan vanhemmissa Mozilla Firefoxissa ja Mozilla Thunderbirdissa. Huomaa, että versiosta 90 lähtien Firefox osaa käyttää käyttöjärjestelmän turvallisuusmoduuleita ja erillistä moduulin lataamista ei tarvita.

Muissa ohjelmissa ja eri versioissa asetukset saattavat poiketa ohjeesta.

- 1. Varmista, että tehtäväpalkin ilmaisinosassa näkyy  $\boxplus$ -kuvake, joka tarkoittaa, että älykortti on valmis käytettäväksi.
- 2. Mozilla Firefoxissa asetukset löytyvät  $\equiv$  -painike > Asetukset > Tietosuoja ja turvallisuus > Turvallisuus -osion kohta Varmenteet . Mozilla Thunderbirdissä asetukset löytyvät = -painike > Asetukset > Asetukset > Lisäasetukset > Varmenteet.

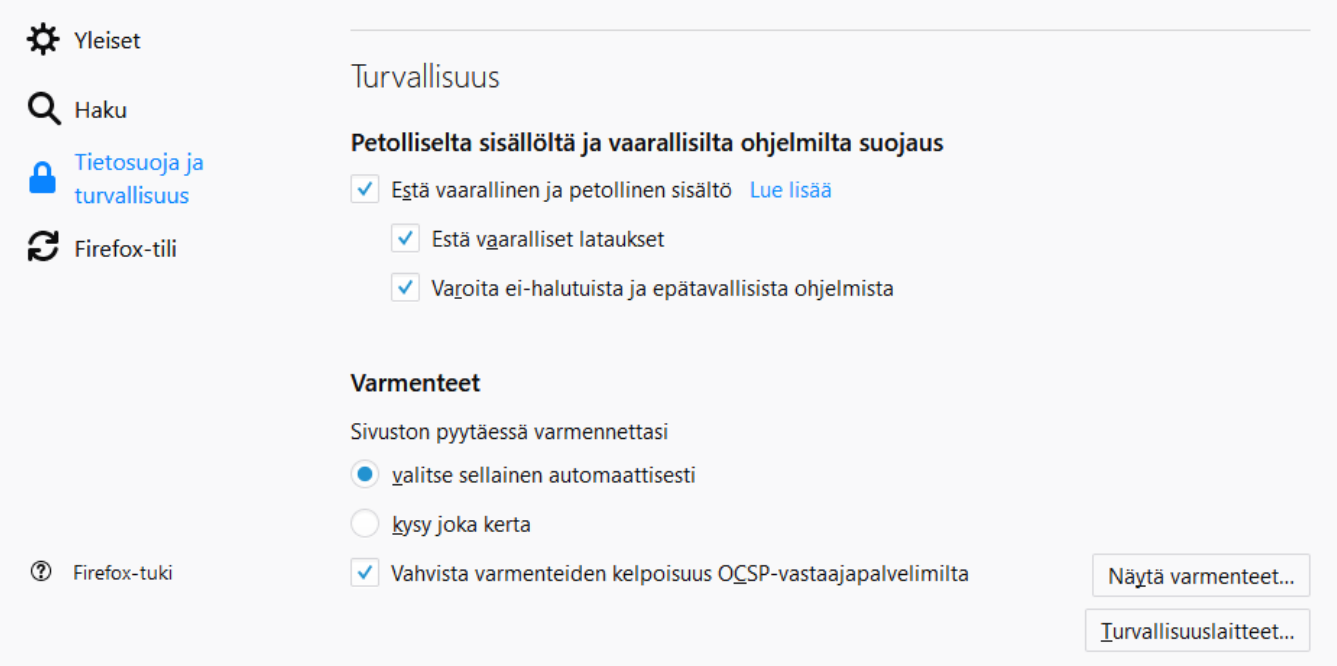

3.Muuta varmennetta koskeva valinta Valitse sellainen automaattisesti.

4. Valitse Turvallisuuslaitteet ja Lataa.

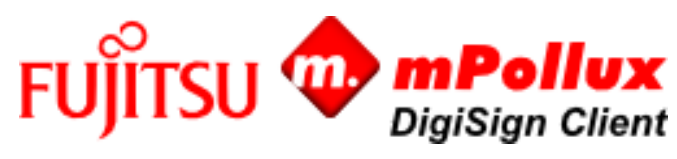

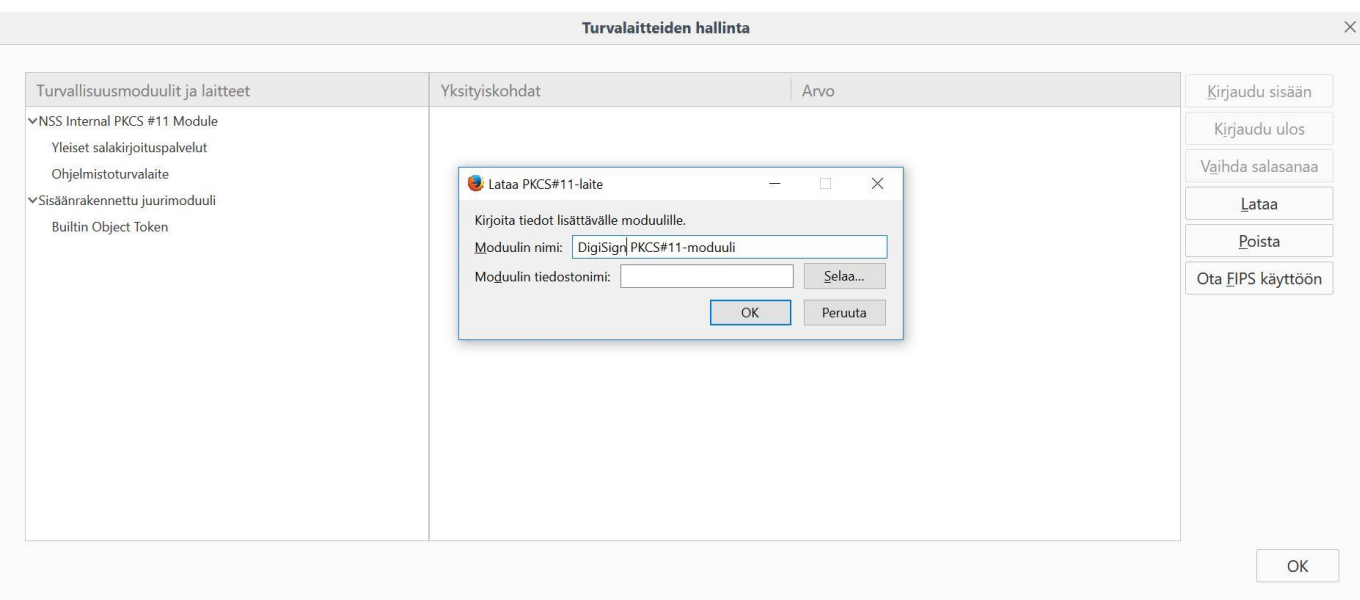

# 5.Anna moduulin nimeksi DigiSign PKCS#11-moduuli.

6. Paina Selaa ja hae koneeltasi cryptoki.dll-tiedosto. Se sijaitsee oletusarvoisesti hakemistossa

C:\Ohjelmatiedostot (x86)\Fujitsu\mPollux DigiSign Client tai

C:\Ohjelmatiedostot\Fujitsu\mPollux DigiSign Client. Paina OK. Jos saat virheilmoituksen, että turvallisuusmoduulia ei voi ladata, selaa tiedosto toisesta hakemistosta.

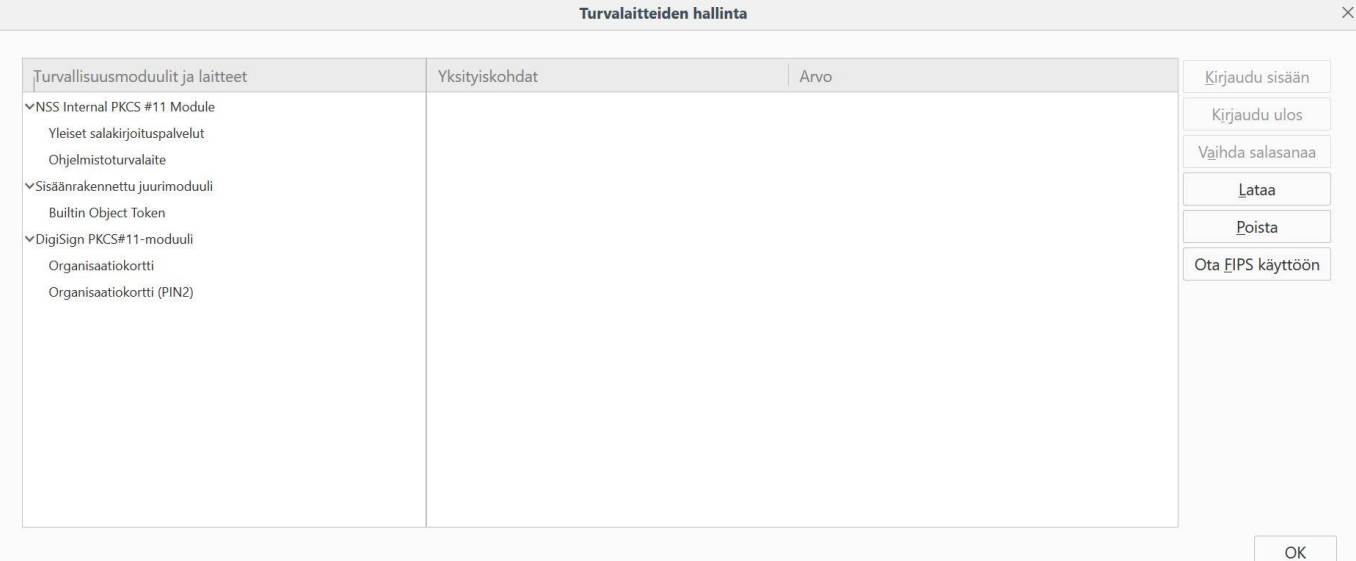

7.DigiSign PKCS#11-moduuli näkyy nyt listalla. Paina OK poistuaksesi asetuksista.

8. Käynnistä selain tai sähköpostiohjelma uudestaan.

# <span id="page-10-0"></span>2.5.2 Varmenteiden lataaminen selaimeen

Joissain selaimissa, kuten Mozilla Firefoxissa, varmennuksen myöntäjän julkiset varmenteet tulee määritellä luotetuiksi ennen käyttöä. Ennen kuin tämä on tehty, selain väittää, että yhteys ei ole luotettu.

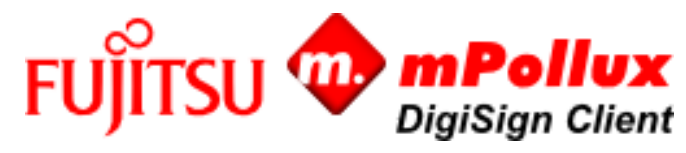

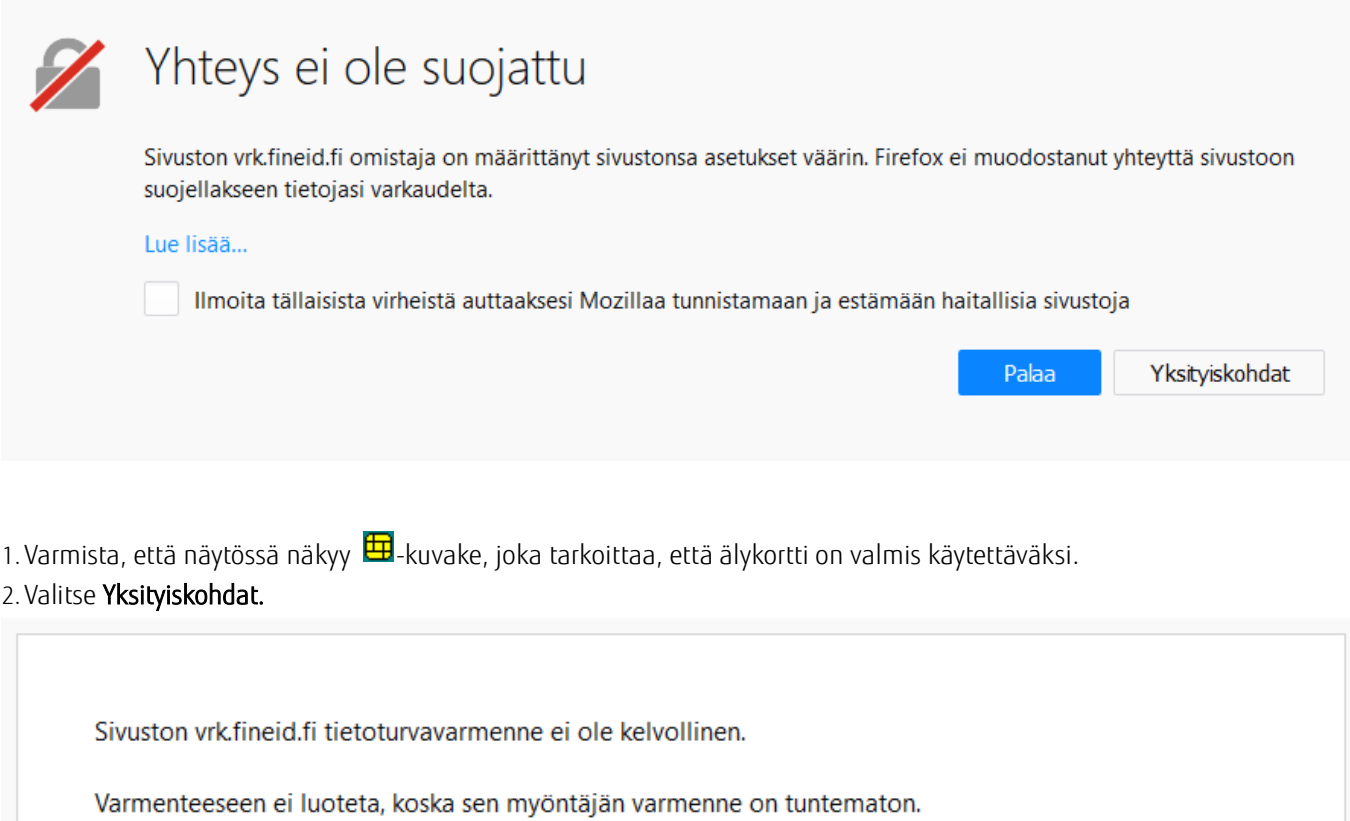

Palvelin ei mahdollisesti lähetä kaikkia asianmukaisia välivaiheen varmenteita. Voi olla, että täytyy tuoda uusi juurivarmenne.

Virhekoodi: SEC\_ERROR\_UNKNOWN\_ISSUER

Lisää poikkeus...

3. Paina Lisää poikkeus.

4. Lisää turvallisuuspoikkeama -ikkuna avautuu.

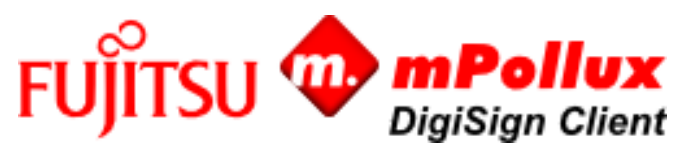

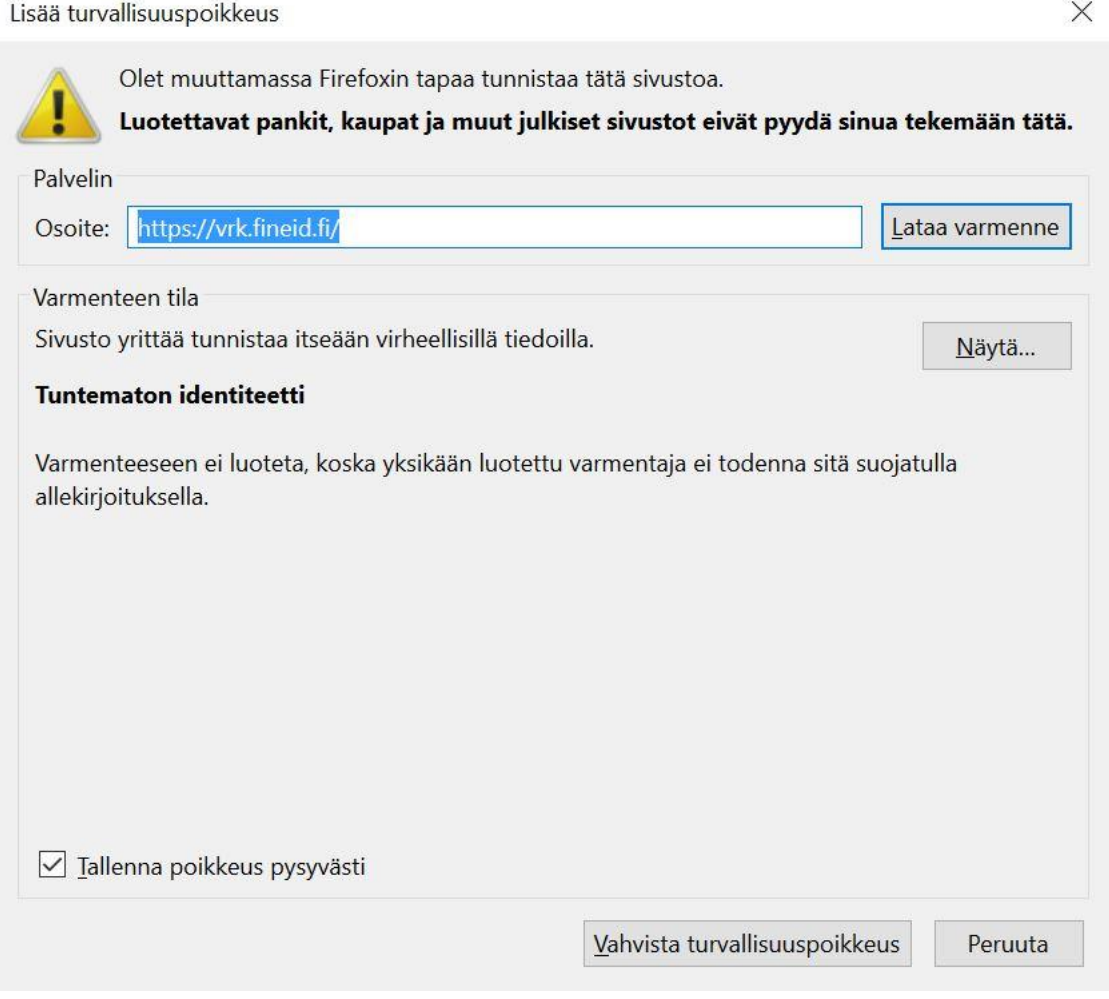

5. Valitse Lataa varmenne ja paina Vahvista turvallisuuspoikkeus. Ohjelma pyytää sinua tunnistautumaan.

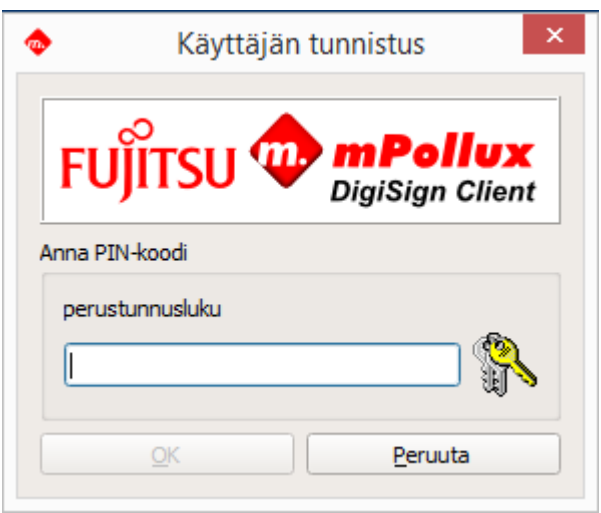

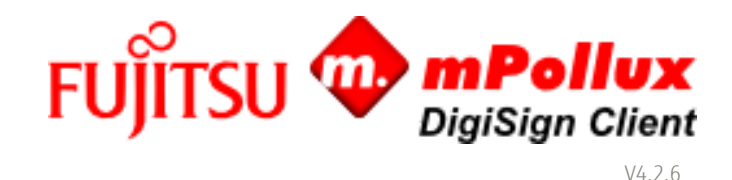

6.Anna tunnuslukusi ja valitse OK.

7. Päivitä sivu. Sinun tulisi nyt päästä palveluun.

# <span id="page-13-0"></span>2.5.3 Varmenteiden lataaminen sähköpostiohjelmaan

Joissain sähköpostiohjelmissa täytyy varmennuksen myöntäjän julkiset varmenteet ladata ohjelmaan ennen kuin niitä voi käyttää. Huomaa, että joissain sähköpostiohjelmissa varmennetta voi käyttää ainoastaan varmenteelle tallennetulle osoitteelle kuuluvan sähköpostilaatikon kanssa.

1. Varmista, että näytössä näkyy  $\boxplus$ -kuvake, joka tarkoittaa, että älykortti on valmis käytettäväksi.

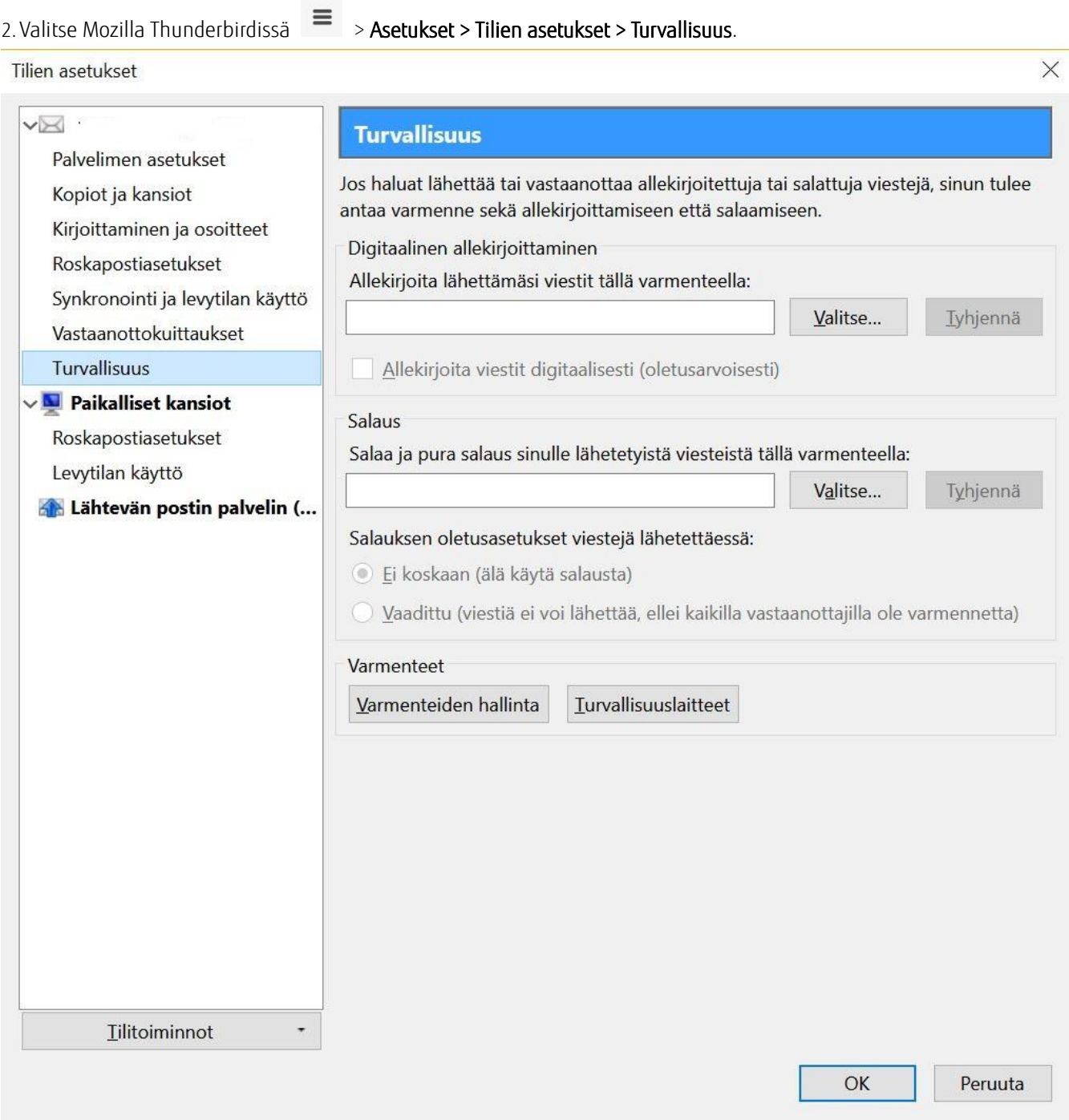

3. Valitse käyttämäsi allekirjoitus- ja todentamis- ja salausvarmenteet.

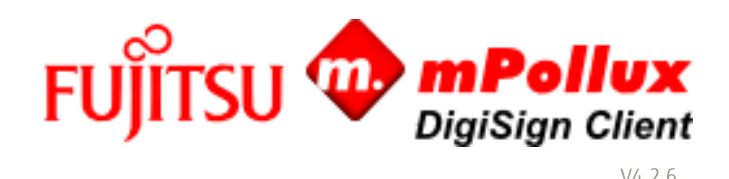

4. Valitse OK.

# <span id="page-14-0"></span>3 DigiSign Client -ohjelmiston käyttäminen

DigiSign Client -ohjelmistoa tarvitset, kun haluat

- ■kirjautua sähköiseen asiointipalveluun joka vaatii tunnistautumista
- ■kirjautua organisaation tietoverkkoon joko suoraan tai organisaation ulkopuolisesta verkosta vpn-yhteyden (virtual private network) avulla
- ■allekirjoittaa asiakirjan sähköisesti
- ■allekirjoittaa tai salata sähköpostiviestin.

#### <span id="page-14-1"></span>3.1 Käytön aloittaminen

DigiSign Client -ohjelmisto käynnistyy tietokoneen käynnistyessä. Ohjelmiston käyttö edellyttää, että kortinlukija on asetettu tietokoneeseen, kortinlukijan ajurit on asennettu tietokoneeseen ja älykortti on asetettu kortinlukijaan. Varmista aina ennen käyttöä, että tietokoneen tehtäväpalkissa näytön oikeassa alakulmassa näkyy  $\boxplus$ -kuvake, joka tarkoittaa. että älykortti on valmis käytettäväksi.

Kun laitat kortin ensimmäistä kertaa lukijaan, saatat saada varoituksen siitä, että varmenne ei ole luotettu. Valitse Kyllä jos luotat varmenteeseen.

<span id="page-14-2"></span>Jos käytön aikana tulee ongelmia, katso lisäohjeita kappaleesta [4, Yleisimmistä virhetilanteista selviytyminen.](#page-21-1)

Älä koskaan anna tunnuslukuasi, jos sitä kysytään odottamatta. Varmista, että olet aina itse käynnistänyt tunnuslukua kysyvän toiminnon.

Älä poista korttia kortinlukijasta niin kauan kuin käytät palvelua, johon olet tunnistautunut.

# <span id="page-14-3"></span>3.2 Kortinlukijan ja korttien hallinta

DigiSign Client -työkalulla voit hallita kortinlukijoitasi ja älykorttejasi.

1. Napsauta **-E**-kuvaketta hiiren oikealla painikkeella, ja valitse **Näytä laitteet**. DigiSign Client Manager -ikkuna avautuu.

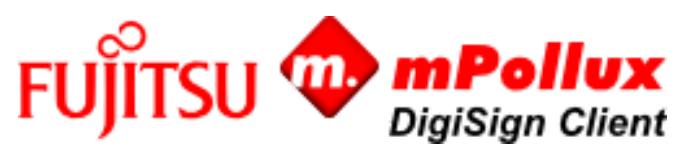

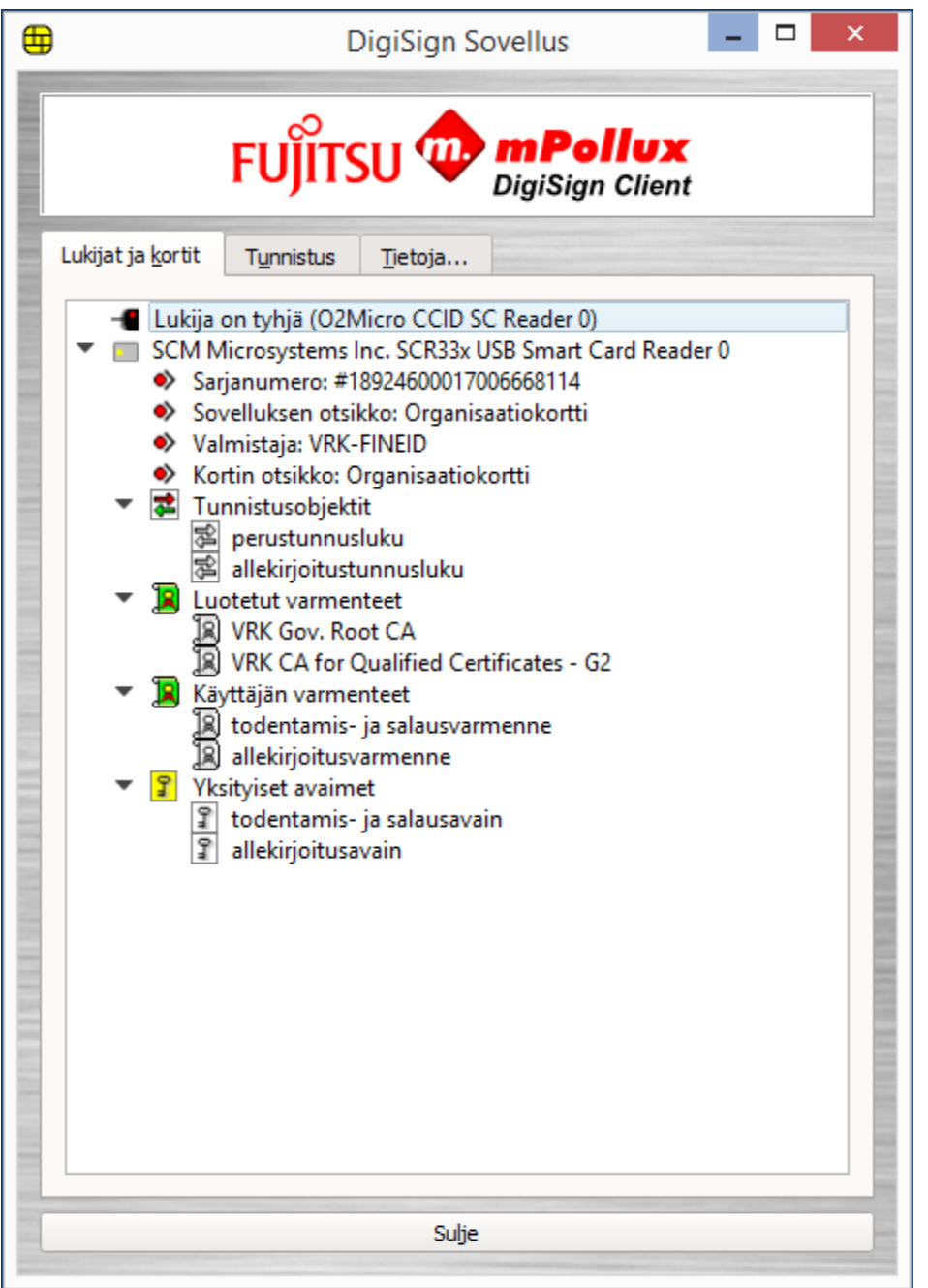

2. Saat kortin tiedot näkyviin napsauttamalla kunkin rivin edessä olevaa kolmiota.

Turvalaskentalaitteet näyttää koneessa kiinni olevat kortinlukijat. Kortinlukijan alla kerrotaan kortin myöntäjä, otsikko ja sarjanumero, jos nämä tiedot ovat saatavilla.

Tunnistusobjektit näyttää kortilla olevat tunnusluvut eli PIN-koodit. Kullakin kortilla on yleensä 2-3 tunnuslukua, joista ensimmäinen on tunnistautumisessa käytettävä perustunnusluku (PIN 1), toinen allekirjoituksessa käytettävä allekirjoitustunnusluku (PIN 2) ja kolmas organisaatiotunnusluku (PIN 3).

Luotetut varmenteet näyttää kortilla olevat varmentajan varmenteet.

Käyttäjän varmenteet näyttää kortin käyttäjälle myönnetyt varmenteet

Yksityiset avaimet näyttää kortilla olevat käyttäjän avaimet.

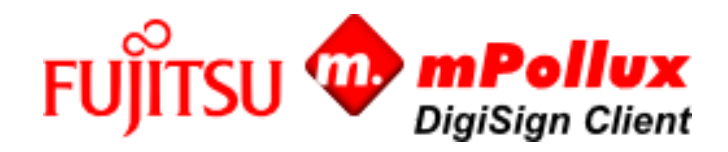

- 3.Napsauttamalla varmennetta hiiren oikealla painikkeella voit avata varmenteen ja tarkistaa sen tiedot, kuten voimassaoloajan tai sen sähköpostiosoitteen, joka varmenteeseen on liitetty. Voit myös tallentaa varmenteen.
- 4.Napsauttamalla tunnuslukua hiiren oikealla painikkeella voit tarkistaa tunnusluvun oikeellisuuden, vaihtaa sen tai avata lukitun tunnusluvun.
- 5.Napsauttamalla salausavainta hiiren oikealla painikkeella voit testata tunnuslukujen toimivuuden.

# <span id="page-16-0"></span>3.3 Tunnusluvun vaihtaminen

Voit halutessasi vaihtaa sinulle annetut tunnusluvut. Tässä kuvattujen ohjeiden lisäksi tunnusluvun voi myös vaihtaa Lukijat ja kortit -välilehdeltä napsauttamalla tunnuslukua hiiren oikealla painikkeella ja valitsemalla Vaihda.

1. Napsauta **EB**-kuvaketta hiiren oikealla painikkeella, ja valitse **Näytä laitteet**. DigiSign Client Manager -ikkuna avautuu. 2. Valitse Tunnistus-välilehti.

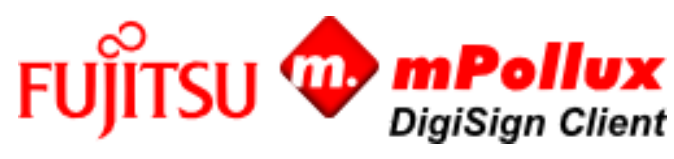

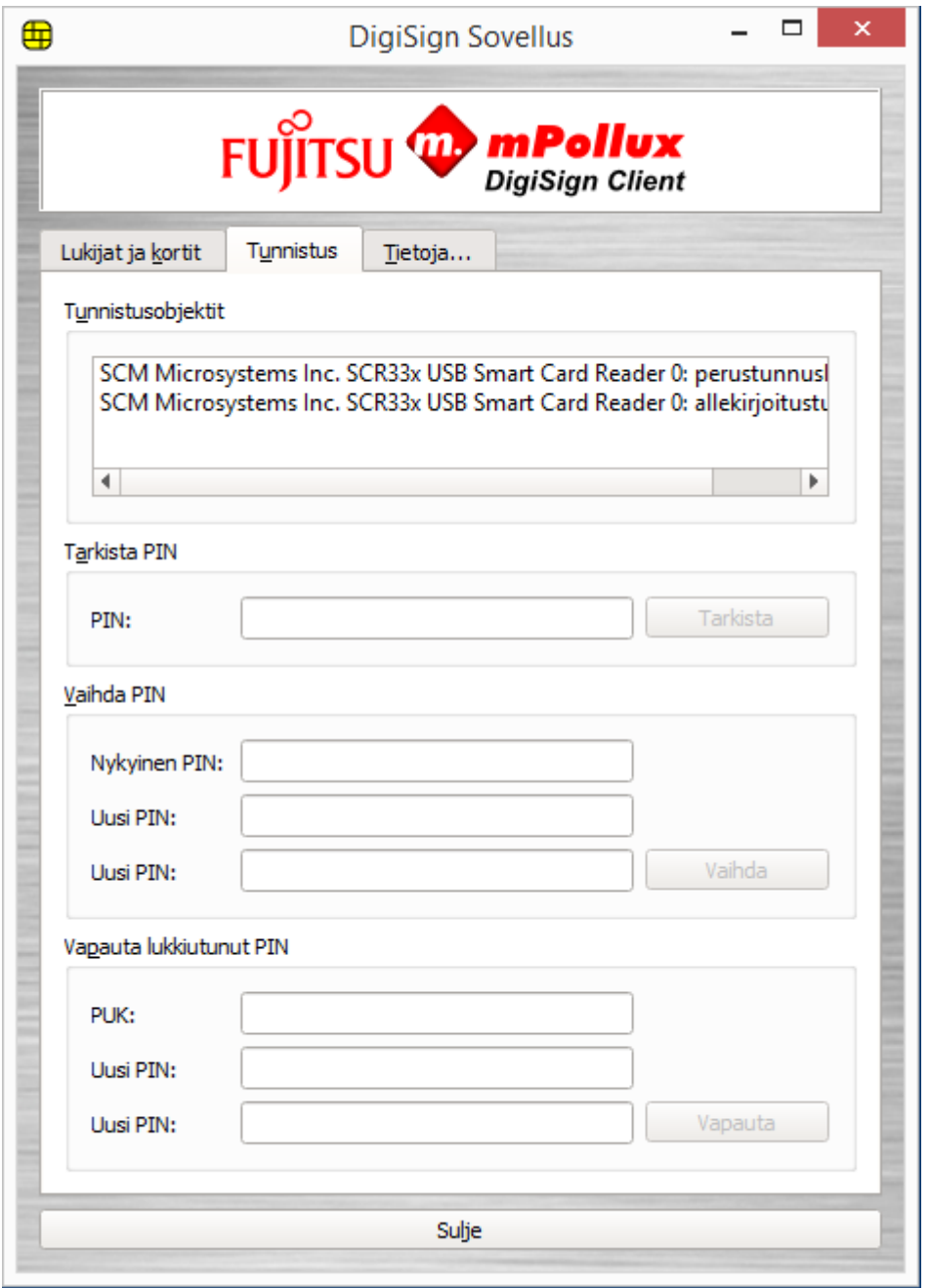

- 3. Valitse Tunnistusobjektit-kentästä se tunnusluku (PIN -koodi), jonka haluat vaihtaa.
- 4.Anna vanha tunnusluku Vaihda PIN -osiossa olevaan Vanha PIN -kenttään.
- 5.Anna uusi tunnusluku sen alla oleviin Uusi PIN -kenttiin. Tunnusluvussa tulee yleensä olla 4-8 merkkiä.
- 6. Valitse Vaihda. Tunnuslukusi on nyt vaihdettu. Paina uusi tunnusluku muistiin tai kirjoita se ylös ja säilytä turvallisessa paikassa.
- 7. Valitse Sulje poistuaksesi ohjelmasta.

# FUJITSU Web mPollux

#### $V/4.76$

# <span id="page-18-0"></span>3.4 Tunnistautuminen organisaation tietoverkkoon

DigiSign Client -ohjelmiston avulla voit kirjautua älykortillasi organisaatiosi tietoverkkoon. Koneesi tulee olla yhteydessä organisaatiosi tietoverkkoon joko suoraan tai vpn-yhteyden (virtual private network) kautta.

1. Varmista, että tehtäväpalkin ilmaisinosassa näkyy  $\boxplus$ -kuvake, joka tarkoittaa, että älykortti on valmis käytettäväksi.

2. Valitse koneelta kirjautumisen toiminto.

3. Jos ohjelma pyytää sinua varmistamaan varmenteen oikeellisuuden, valitse OK. Ohjelma kysyy tunnuslukuasi.

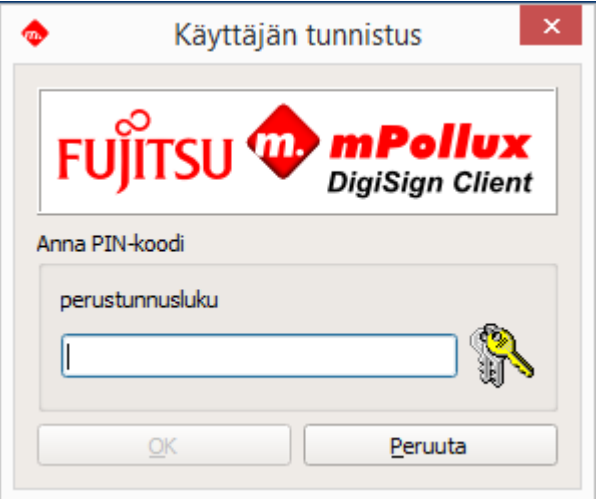

- 4. Kirjoita perustunnuslukusi kenttään ja valitse OK. Olet nyt kirjautunut organisaatiosi tietoverkkoon.
- 5. Kun lopetat palvelun käytön, muista kirjautua ulos ja poistaa älykortti lukijasta.

# <span id="page-18-1"></span>3.5 Tunnistautuminen sähköiseen asiointipalveluun

DigiSign Client -ohjelmiston avulla voit kirjautua älykortillasi erilaisiin sähköisiin asiointipalveluihin jotka vaativat tunnistautumista.

- 1. Varmista, että tehtäväpalkin ilmaisinosassa näkyy  $\boxplus$ -kuvake, joka tarkoittaa, että älykortti on valmis käytettäväksi.
- 2. Valitse palvelun kirjautumissivulla painike tai linkki, joka vie sähköiseen tunnistautumiseen. Ohjelma kysyy sinulta, mitä varmennetta haluat käyttää.
- 3. Valitse varmenteista se, jota haluat käyttää tähän palveluun tunnistautumiseen, ja valitse OK. Ohjelma kysyy tunnuslukuasi.

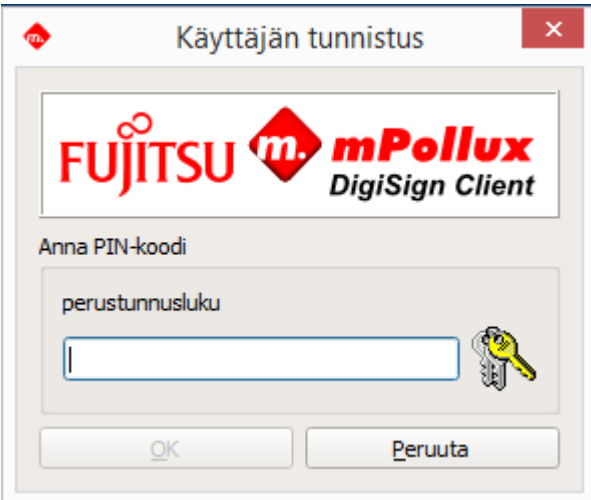

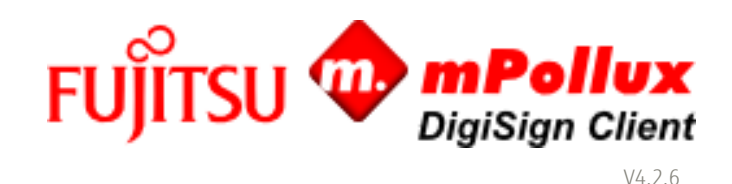

4.Anna tunnuslukusi ja valitse OK.

5. Kun lopetat palvelun käytön, muista kirjautua ulos ja poistaa älykortti lukijasta.

## <span id="page-19-0"></span>3.6 Asiakirjan allekirjoittaminen sähköisesti

DigiSign Client -ohjelmistolla voit allekirjoittaa sähköisen asiakirjan tai palvelulomakkeen.

Ohjelma pyytää allekirjoitukseen joko perustunnuslukua (PIN 1) tai allekirjoitustunnuslukua (PIN 2). Perustunnusluku on tarkoitettu kertakäyttöiseen allekirjoitukseen esimerkiksi sähköpostiviesteissä. Allekirjoitustunnusluku on tarkoitettu kiistämättömään eli lainvoimaiseen allekirjoitukseen esimerkiksi sopimuksissa.

1. Varmista, että tehtäväpalkin ilmaisinosassa näkyy  $\boxplus$ -kuvake, joka tarkoittaa, että älykortti on valmis käytettäväksi.

2. Valitse palvelussa tai asiakirjassa sähköinen allekirjoitus. Ohjelma kysyy tunnuslukuasi.

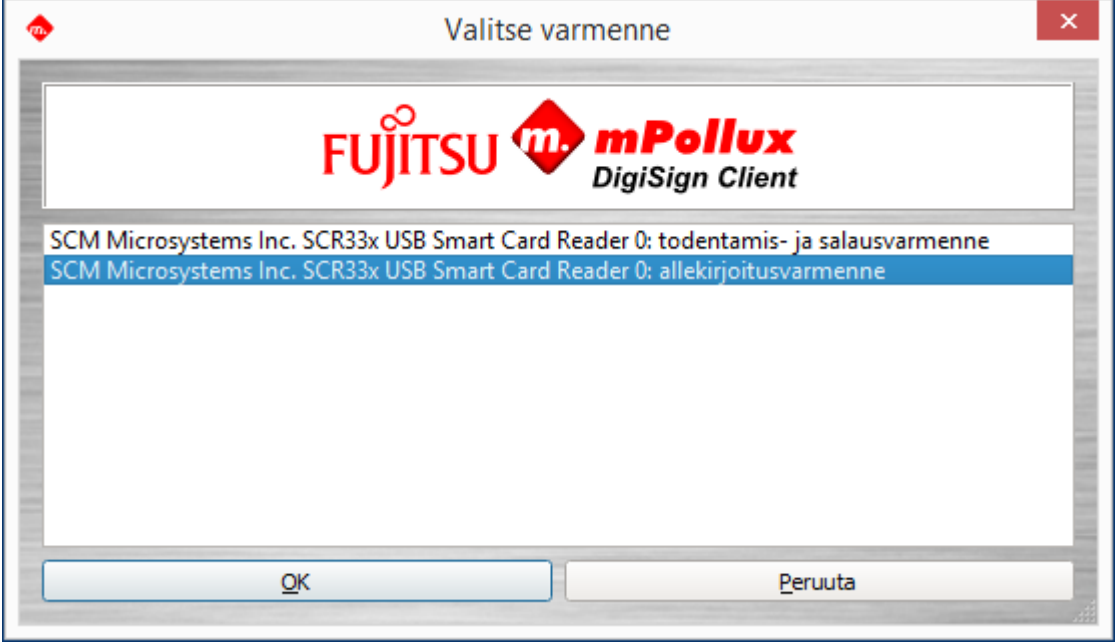

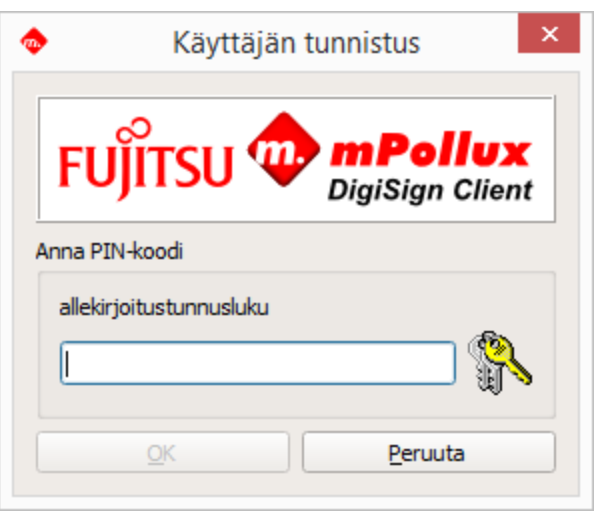

3.Anna tunnuslukusi ja valitse OK.

# FUJITSU W. mPollux  $V/25$

#### <span id="page-20-0"></span>3.7 Sähköpostiviestin allekirjoittaminen ja salaaminen

DigiSign Client -ohjelmistolla voit allekirjoittaa ja salata sähköpostiviestin. Huomaa, että joissain sähköpostiohjelmissa käytettävän sähköpostiosoitteen on oltava tallennettu varmenteelle.

Vastaanottajalla on myös oltava varmenteesi. Voit toimittaa sen lähettämällä hänelle sähköisesti allekirjoitetun viestin.

- 1. Varmista, että näytössä näkyy  $\boxplus$ -kuvake, joka tarkoittaa, että älykortti on valmis käytettäväksi.
- 2. Lisää sähköpostiviestiin sähköinen allekirjoitus ja lähetä se vastaanottajalle. Ohjeet löydät käyttämäsi ohjelman käyttöohjeista.
- 3. Vastaanottaja voi nyt vastata sinulle käyttämällä viestissä olevaa varmennetta. Viesti toimitetaan salattuna.
- 4. Käytä varmennettasi avataksesi salatun viestin.

#### <span id="page-20-1"></span>3.8 PDF-dokumentin allekirjoittaminen

Versiosta 4.1.0 lähtien DigiSign Client –ohjelmiston avulla voit allekirjoittaa PDF-dokumentteja. Allekirjoittamine tapahtuu seuraavasti:

1. Varmista, että näytössä näkyy  $\boxplus$ -kuvake, joka tarkoittaa, että älykortti on valmis käytettäväksi.

2. Paina hiiren oikeanpuoleista nappia ja valitse "Allekirjoita .pdf-dokumentti…"

3. Valitse varmenne, millä haluat tehdä allekirjoituksen.

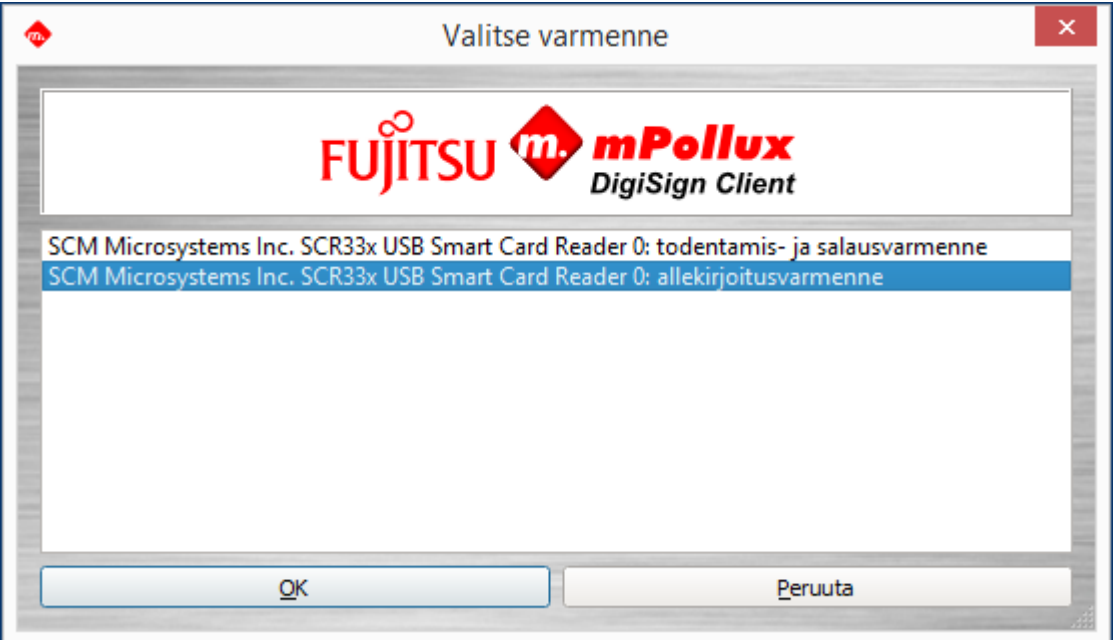

4. Valitse allekirjoitettava PDF tiedosto ja syötä PIN-koodi tarvittaessa

5.Allekirjoitettu dokumentti avataan .pdf tiedostopäätteisen oletusohjelman kanssa.

Vaihtoehtoinen tapa on käyttää Windowsin resurssien hallintaa; Valitse allekirjoitettava .pdf tiedosto, paina hiiren oikeanpuoleista nappia ja valitse "Allekirjoita .pdf-tiedosto …"

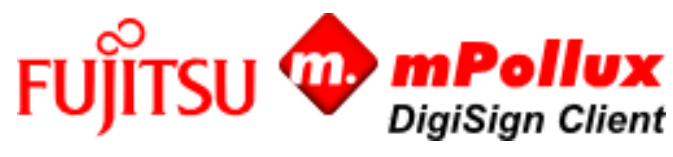

#### <span id="page-21-0"></span>3.8.1 Allekirjoita .pdf dokumentti suoraan Windows:n tiedostojenhallinnasta

Versiosta 4.1.2 lähtien DigiSign Client sisältää ominaisuuden, jonka avulla .pdf dokumentteja voi allekirjoittaa digitaalisesti suoraan Windows:n tiedostojenhallinnasta (Windows File Explorer). Dokumentin digitaalinen allekirjoittaminen tapahtuu seuraavasti:

- 1. Varmista, että näytössä näkyy  $\boxplus$ -kuvake, joka tarkoittaa, että älykortti on valmis käytettäväksi.
- 2.Avaa kansio missä allekirjoitettavaksi tarkoitettu .pdf dokumentti sijaitsee.
- 3. Valitse .pdf dokumentti ja klikkaa hiiren oikeanpuoleista nappia. Valitse "Allekirjoita .pdf dokumentti".

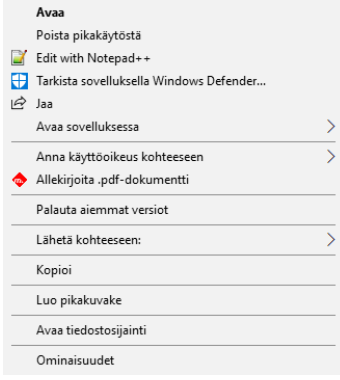

<span id="page-21-1"></span>4.Noudata edellisen kappaleen ohjeita allekirjoittaaksesi dokumentti.

#### 4 Yleisimmistä virhetilanteista selviytyminen

Tässä kappaleessa kerrotaan mitä tehdä yleisimmissä virhetilanteissa. Lisää neuvoja saat varmenteen myöntäjältä.

# <span id="page-21-2"></span>4.1 Älykortin kuvaketta ei näy

DigiSign Client käynnistyy tietokoneen käynnistyessä. Kun DigiSign Client on käynnissä, Windowsin tehtäväpalkin ilmaisinalueella näytön oikeassa alakulmassa näkyy kuvake .

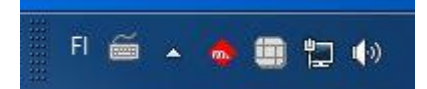

Jos kuvakkeita ei näy, ne saattavat olla piilossa. Valitse ilmaisinalueella oleva nuoli, tartu hiirellä jompaankumpaan kuvakkeeseen ja vedä se ilmaisinalueelle.

#### <span id="page-21-3"></span>4.2 Ohjelmisto ei hyväksy tai löydä korttia

Jos tehtäväpalkin ilmaisinosassa näkyy **La**-kuvake, DigiSign Client -ohjelmisto ei tunnista älykorttia. Kortti saattaa olla viallinen tai vääränlainen. Tarkista, että kortti on tarkoitettu juuri siihen palveluun, jota olet käyttämässä.

Jos tehtäväpalkin ilmaisinosassa näkyy **-kuvake**, DigiSign Client -ohjelmisto ei löydä älykorttia tai siinä olevaa varmennetta. Tarkista, että kortti on kortinlukijassa oikein päin ja pohjaan asti työnnetty.

Vika voi myös olla kortinlukijan ajureissa. Päivitä ajurit kortinlukijan valmistajan ohjeiden mukaan.

Kortti saattaa myös olla likainen. Puhdista kortin siruosa huolellisesti ja yritä uudestaan.

# FUJITSU W mPollux

 $V/25$ 

# <span id="page-22-0"></span>4.3 Kortin ottaminen pois lukijasta ei muuta kuvaketta

Jos  $\boxplus$ -kuvake ei muutu, vaikka otat kortin pois kortinlukijasta, kortinlukijan ajurit eivät toimi kunnolla. Päivitä ajurit kortinlukijan valmistajan ohjeiden mukaan.

# <span id="page-22-1"></span>4.4 Käyttäjävarmennetta ei löydy

Joissain selaimissa, kuten Mozilla Firefoxissa, DigiSign-turvallisuusmoduuli tulee ladata selaimeen ennen käyttöä. Ennen kuin tämä on tehty, sivusto kertoo, että käyttäjävarmennetta ei löydy. Lataa turvallisuusmoduuli kappaleen [2.5.1](#page-9-0) [Turvallisuusmoduulin lataaminen](#page-9-0) ohjeiden mukaan.

Sama virheilmoitus näytetään, jos älykortti ei ole kortinlukijassa kun yrität käyttää palvelua.

# <span id="page-22-2"></span>4.5 Selain väittää, että yhteys ei ole luotettu

Joissain selaimissa, kuten Mozilla Firefoxissa, varmennuksen myöntäjän julkiset varmenteet tulee määritellä luotetuiksi ennen käyttöä. Ennen kuin tämä on tehty, selain väittää, että yhteys ei ole luotettu.

Lataa varmenne selaimeen kappaleen [2.5.2](#page-10-0) [Varmenteiden lataaminen selaimeen](#page-10-0) ohjeiden mukaan.

#### <span id="page-22-3"></span>4.6 PIN-koodi (tunnusluku) on lukkiutunut

Jos annat tunnuslukusi tarpeeksi monta kertaa väärin, ohjelma lukitsee sen. Koodin avaamiseen tarvitset avaustunnusluvun eli PUK-koodin. Jos sinulla ei ole PUK-koodia, voit tilata sen kortin myöntäjältä.

1. Napsauta **- H**-kuvaketta hiiren oikealla painikkeella, ja valitse **Näytä laitteet**.

2. Valitse Tunnistus-välilehti.

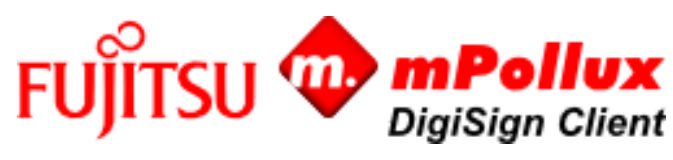

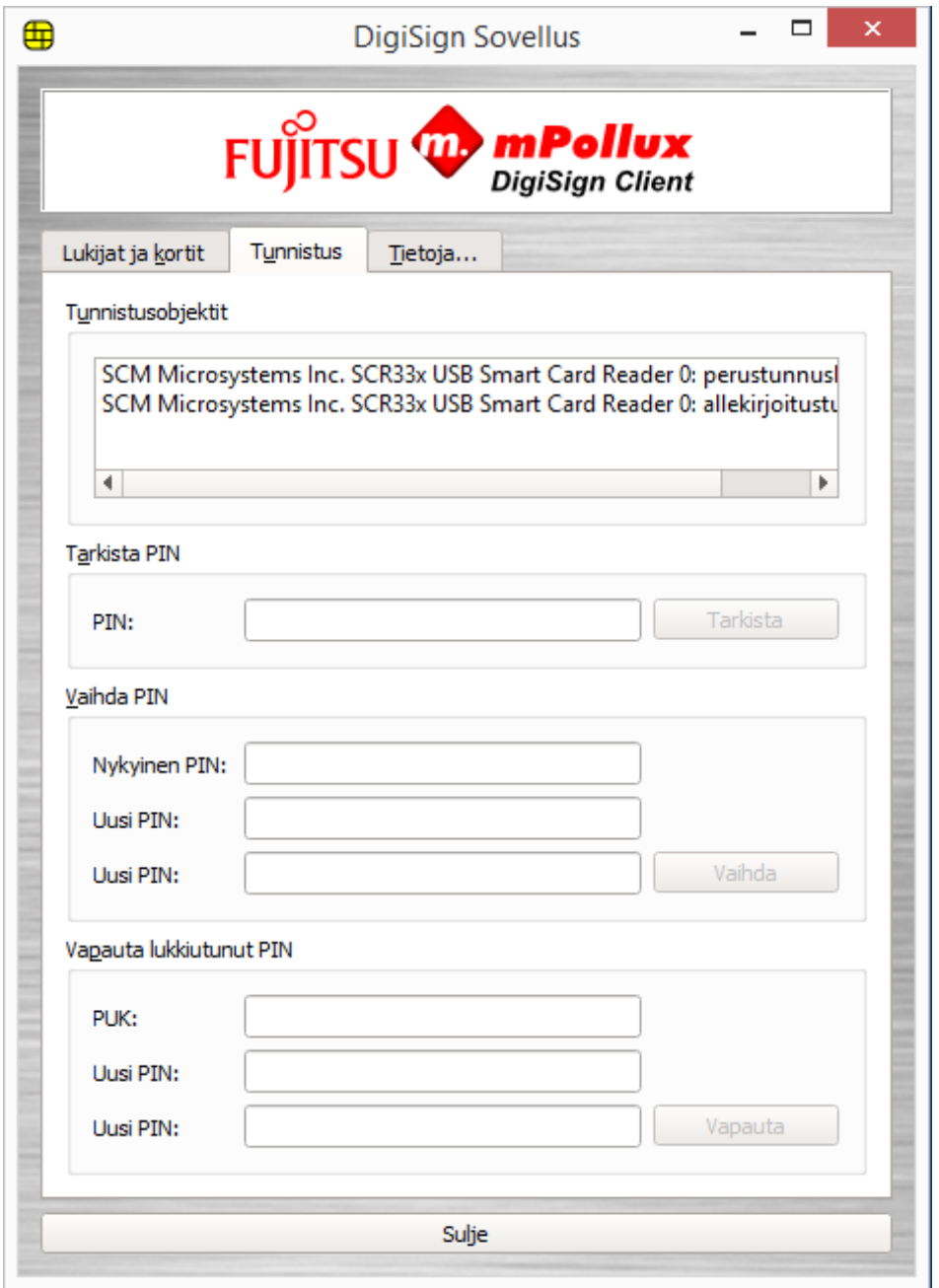

3. Valitse Tunnistusobjektit-kentästä se tunnusluku, joka on lukkiutunut.

Jos sinulla on useampi tunnusluku etkä ole varma siitä, mikä niistä on lukkiutunut, tarkista asia seuraavasti:

- a) Valitse Tunnistusobjektit-kentästä ensimmäinen tunnusluku.
- b) Anna tunnusluku Tarkista PIN -osion PIN-kenttään, ja valitse Tarkista.
- c) Jos tunnusluku on lukkiutunut, ohjelmisto antaa ilmoituksen "Tunnusluku on lukittu".
- d) Jos valitsemasi tunnusluku ei ole lukossa, jatka tarkistamalla seuraava tunnusluku.
- 4. Varmista, että olet valinnut Tunnistusobjektit-kentästä sen tunnusluvun, joka on lukkiutunut. Anna PUK-koodisi Vapauta lukkiutunut PIN -osiossa olevaan PUK-kenttään.

Jos annat PUK-koodin tarpeeksi monta kertaa peräkkäin väärin, kortti lukittuu lopullisesti. Tarkka määrä riippuu kortista.

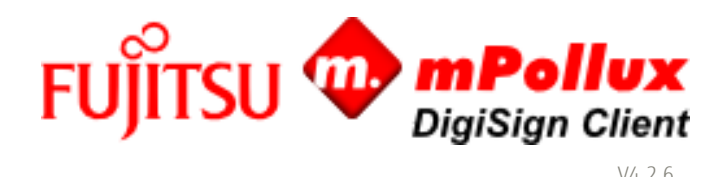

5.Anna uusi tunnusluku Uusi PIN -kenttiin.

- 6. Valitse Vapauta. Ohjelmisto antaa ilmoituksen "Tunnusluku on avattu ja vaihdettu". Paina uusi tunnusluku muistiin tai kirjoita se ylös ja säilytä turvallisessa paikassa.
- 7. Valitse Sulje poistuaksesi ohjelmasta.

## <span id="page-24-0"></span>4.7 Allekirjoitustoiminto ei toimi selaimessa

DigiSign Client käyttää sisäistä internetpalvelinta sähköiseen allekirjoitukseen. Jotkut palomuurit estävät tällaisen palvelimen käytön tietokoneessa. Jos allekirjoitus ei onnistu selaimessa, tarkista palomuurin asetukset.

- 1. Varmista, että näytössä näkyy  $\boxplus$ -kuvake, joka tarkoittaa, että älykortti on valmis käytettäväksi.
- 2.Mene osoitteeseen [https://127.0.0.1:53952](https://127.0.0.1:53952/) Sivu kertoo, että yhteys ei ole luotettu. Lataa varmenne selaimeen kappaleen [2.5.2](#page-10-0) [Varmenteiden lataaminen selaimeen](#page-10-0) ohjeiden mukaan.

Yhteystiedot

FUJITSU FINLAND OY PL 100, 00012 FUJITSU +358 029 302 302 www.fujitsu.com/fi

© Tekijänoikeus 2012 Fujitsu. Fujitsu sekä Fujitsu logo ovat Fujitsu Limitedin tavaramerkkejä. Muut toimi-, tuote- ja palvelunimet voivat olla niiden omistajien tavaramerkkejä. Tekniset tiedot voivat muuttua ja toimitus tapahtuu saatavuuden mukaan. Kaikki vastuu tietojen tai kuvien oikeellisuudesta tai täydellisyydestä pidätetään. Käytetyt nimikkeet voivat olla kunkin valmistajan tavaramerkkejä tai muutoin tekijänoikeuden alaisia, ja niiden käyttö kolmansien osapuolten taholta omiin käyttötarkoituksiinsa voi loukata kyseisen oikeudenhaltijan oikeuksia.